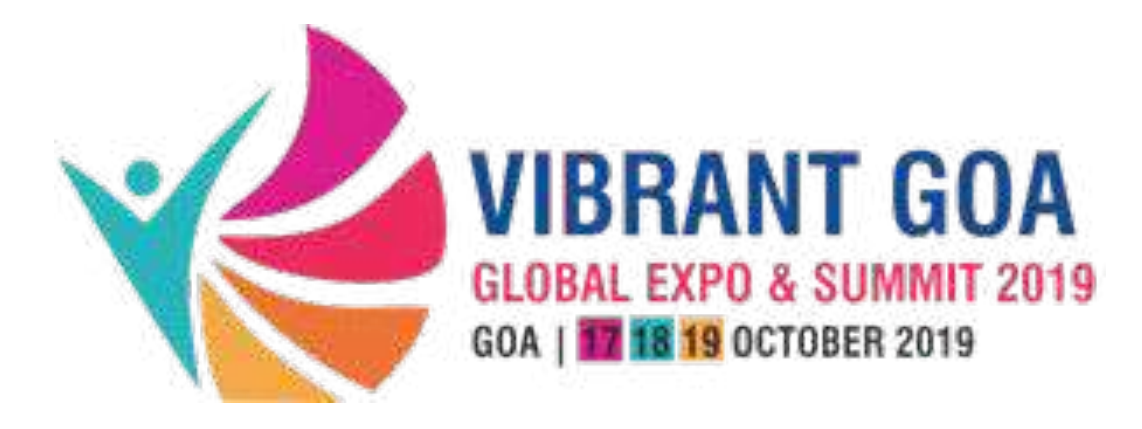

Powered by

Ticlet

### **How to use Vibrant Goa 2019 : Mobile App**

#### **Delegate Use**

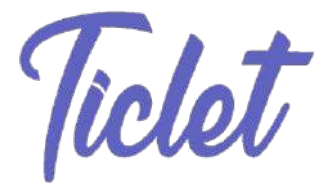

 $@94%$ 

### **Login Page**

Login Credentials have been mailed to you. Use those credentials to login..

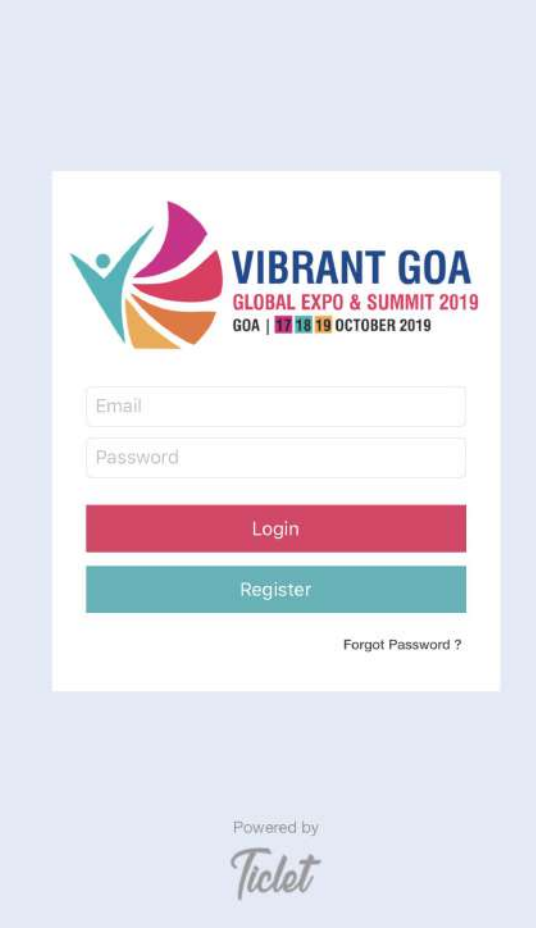

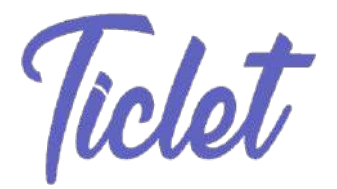

#### **Home Page**

. Vodafone IN 4G

 $@794%$ 

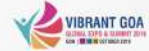

**Overview Vibrant Goa** Vibrant Goa Global Expo And Summit 2019 (VG GES 2019)...

#### **Pharmaceuticals And Bio-Technology**

The genesis of the pharmaceutical industry in Goa, after liberation, commenced in the late 1960's with the esta...

 $9:05$  AM

#### **Tourism**

With numerous beaches dotting its beautiful coastline of 106 km, lush landscape, numerous historical temples a...

#### **Wellness (Medical Tourism)**

While medical tourism is growing in Goa, there are new facilities coming up in the state and drawing more me...

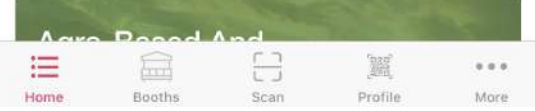

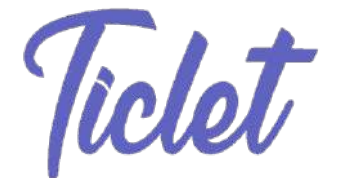

# **View Exhibitor Information**

This is the page where you can check out all exhibitor information and book a meeting with them.

Since you'll are delegates, you'll can invite the exhibitor for a meeting and the exhibitor has **NO OPTION** to accept or deny.

When you click Book Meeting, a meeting is set with the delegate based on his/her free meeting slot available.

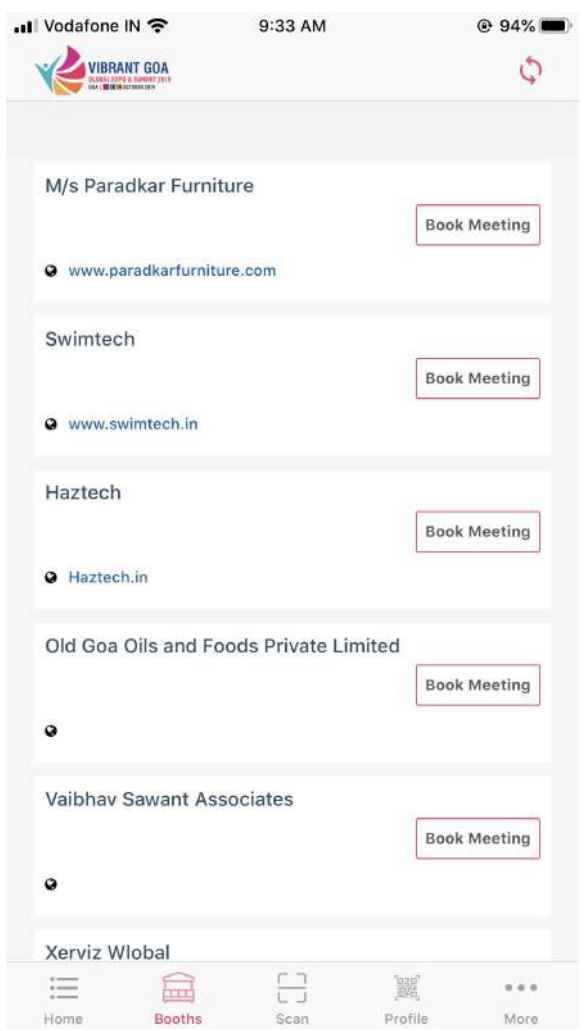

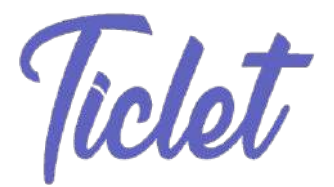

# **Book Meeting**

When you click Book Meeting, you get the option to select a date and time available to meet the exhibitor

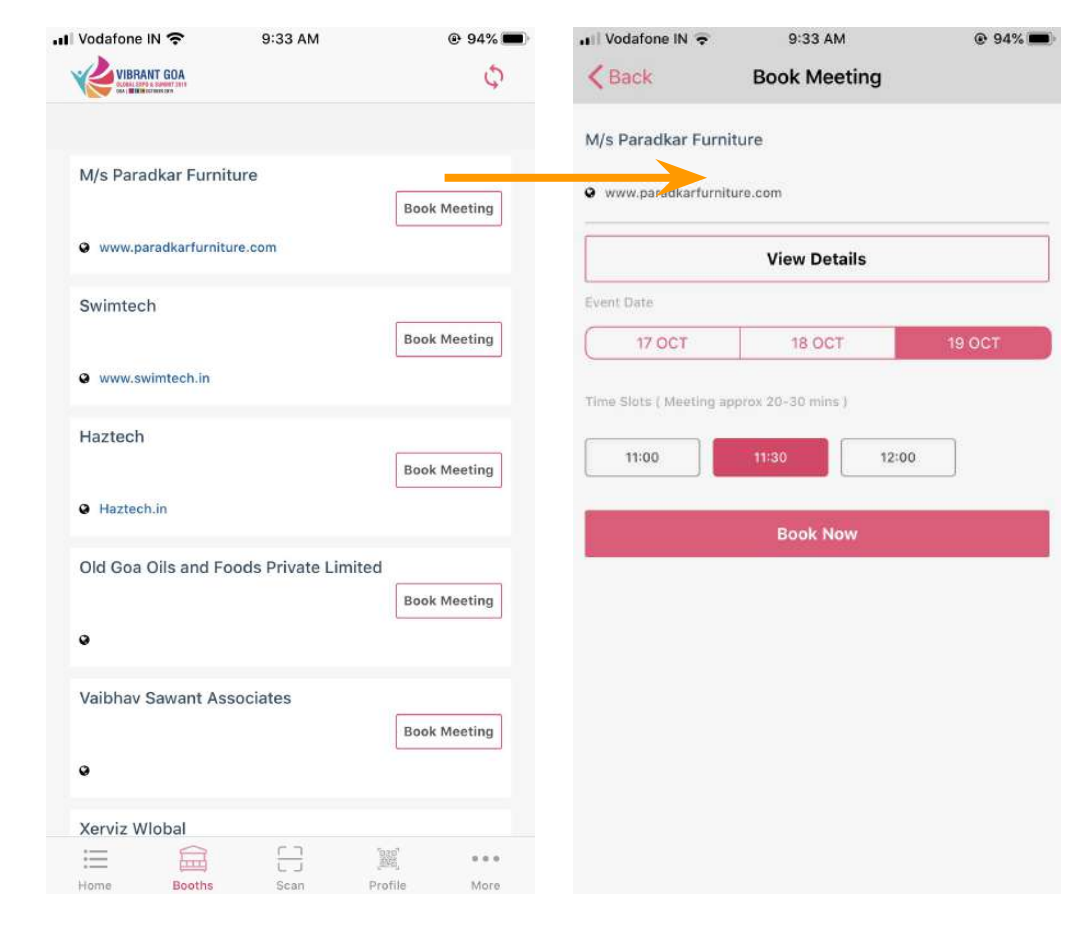

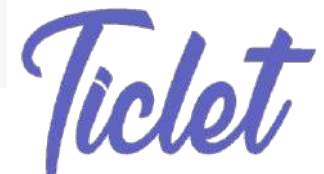

# **Book Meeting**

Meeting set successfully

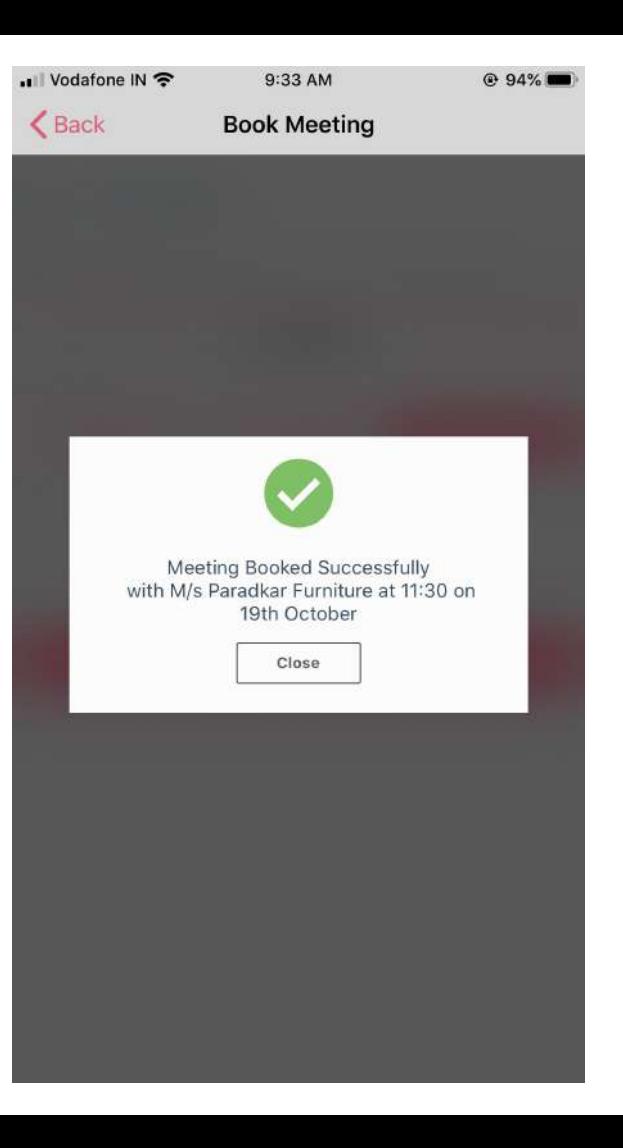

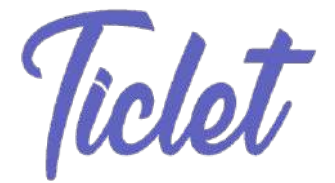

### **Your Profile**

This is your profile. You can show another members at the event your QR code and they will get your information.

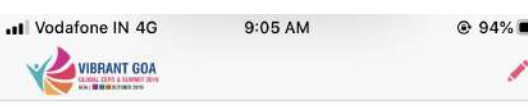

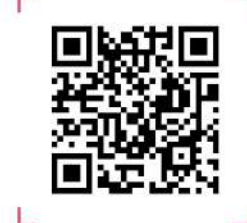

XXXXX

Company Website

Name

XXXXX

**XXXXX** 

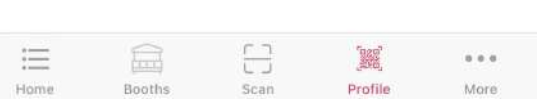

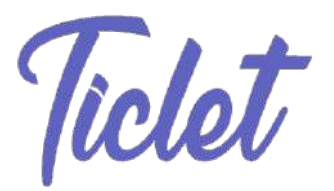

#### **More**

Here you'll see a clickable list. Four important menu items explained below :

- Scanned History will show you a list of all the member's QR code you've scanned.
- Scheduled Meeting shows you a 3 day list of who've you set meetings with and who's invites you've accepted.
- Change password lets you change your password to a one preferred by you.
- Meeting invites lets you accept or deny an exhibitor's request to meet you.

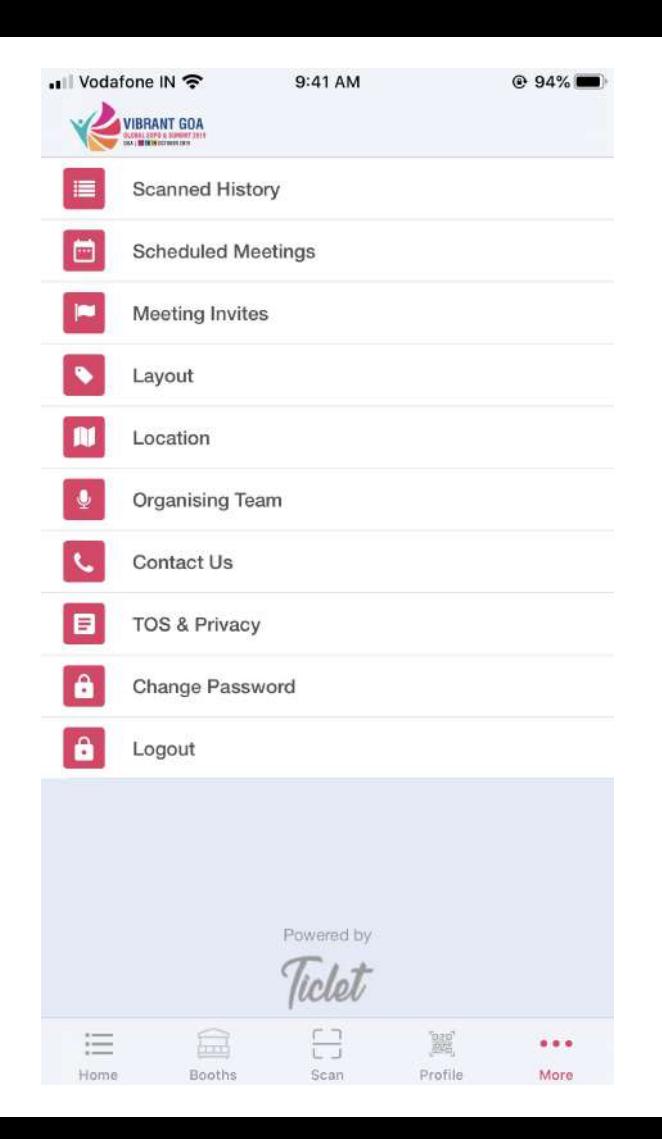

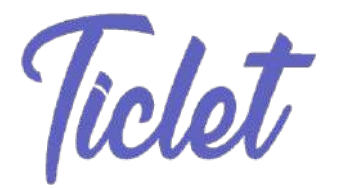

# **Scheduled Meetings**

Here you'll see the meeting you've booked with an exhibitor as seen in the earlier slides.

Points to note :

- When you've accepted an invite from a exhibitor then only it will show in this list.
- If no meeting is scheduled, it will show an empty screen under that day

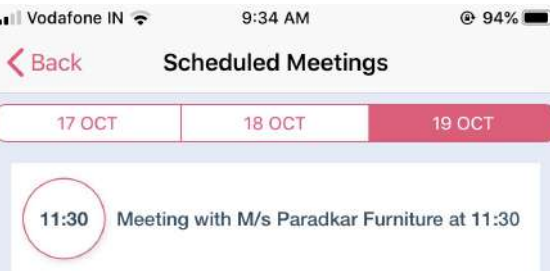

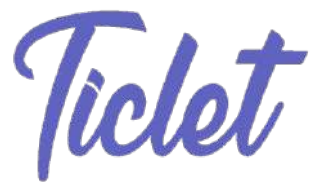

## **Meeting notes**

When you click on the meeting set you'll get a screen that enables you to take notes as well as mark if the meeting was a good, bad or ok one.

Once you press Save Meeting, the notes get saved.

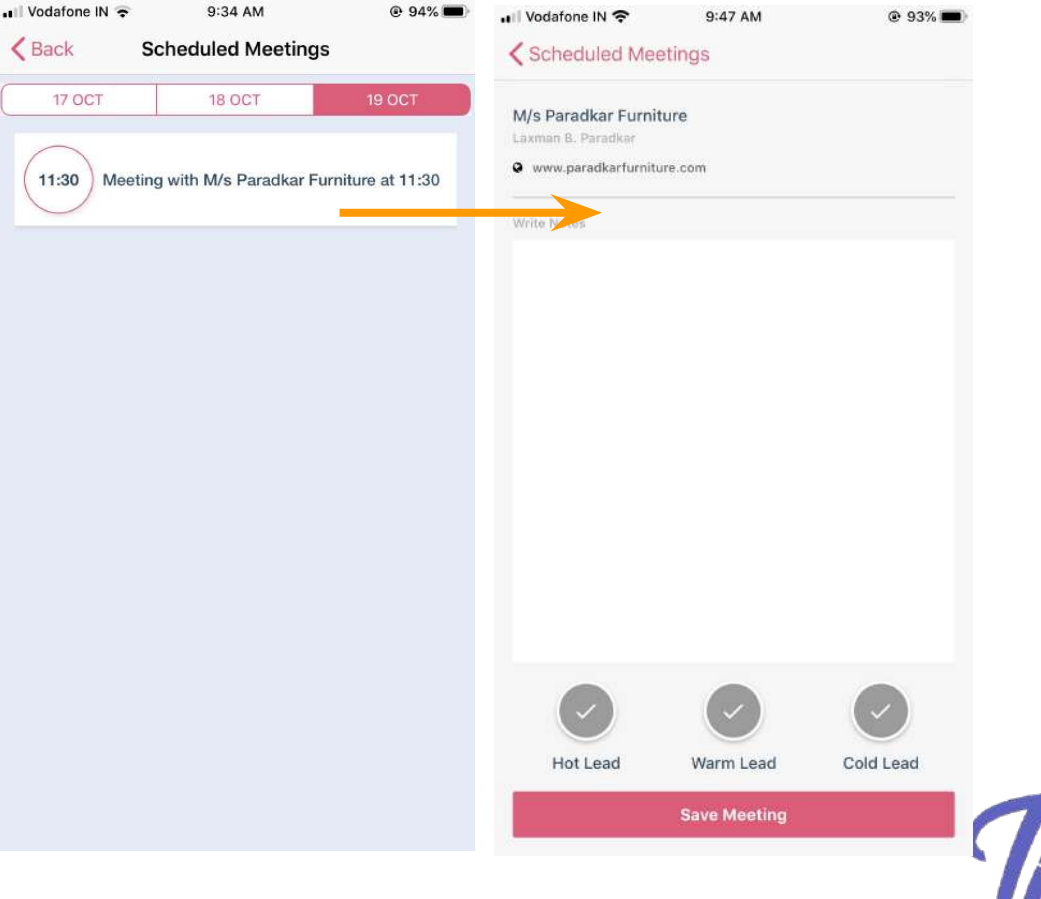

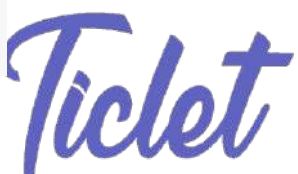

## **Meeting Invites**

Meeting invites shows you a list of all requested invites sent in by Exhibitors.

You'll have the option to accept or deny their meeting request.

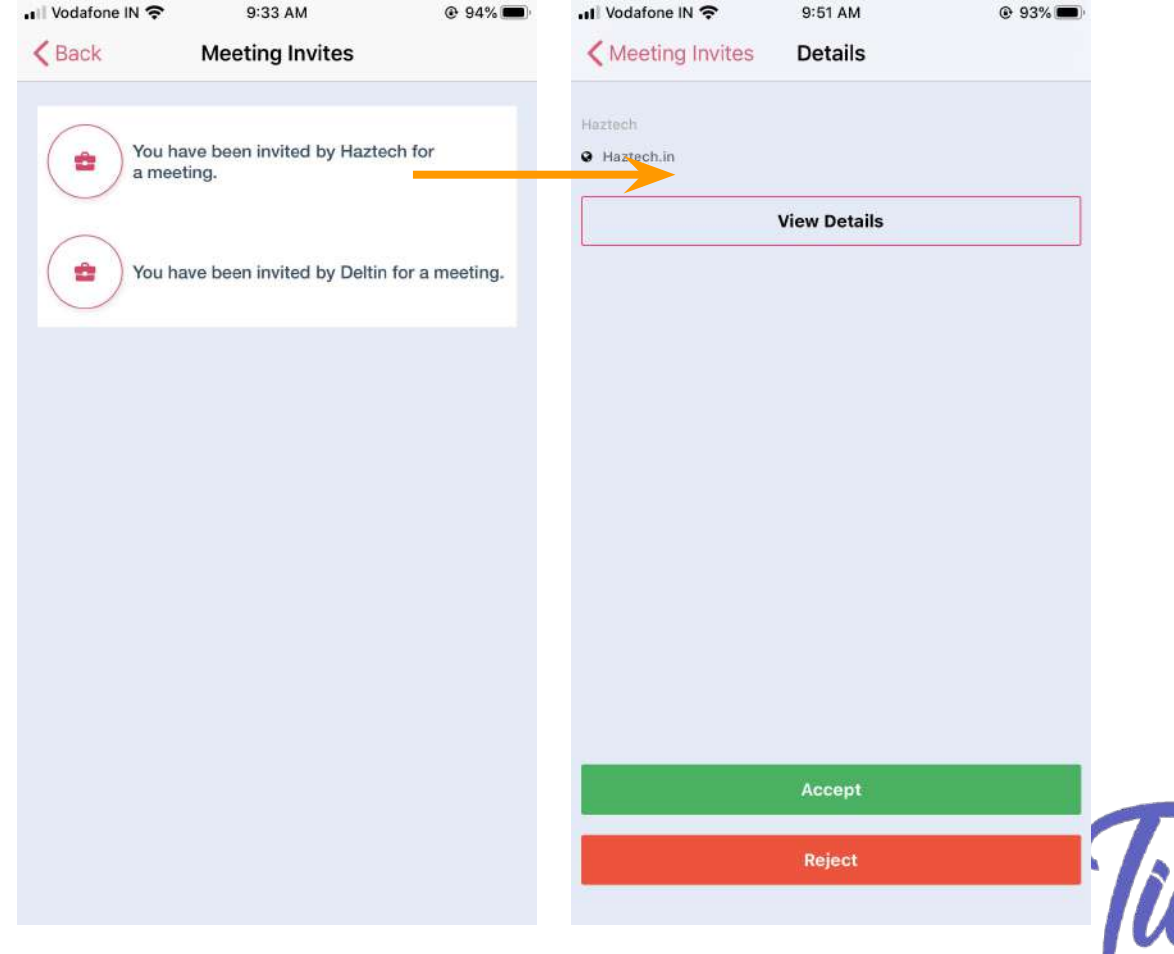

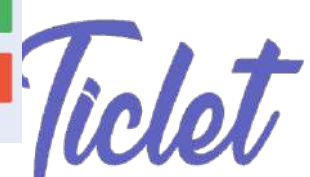

# **Meeting Invites**

Once you accept you'll get the option to schedule the same on any of the 3 days.

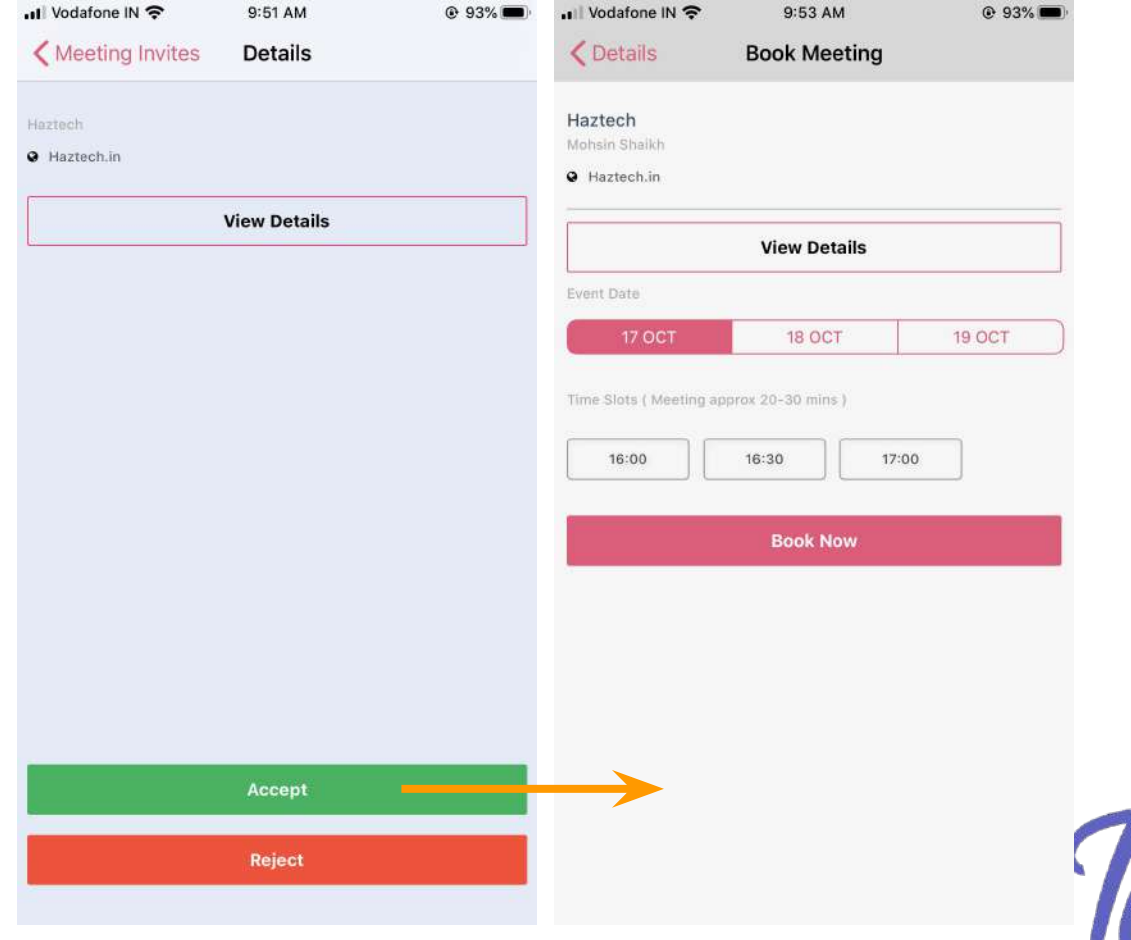

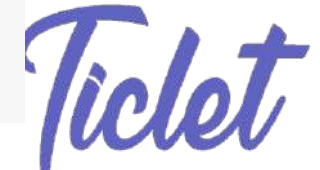

#### **Change Password**

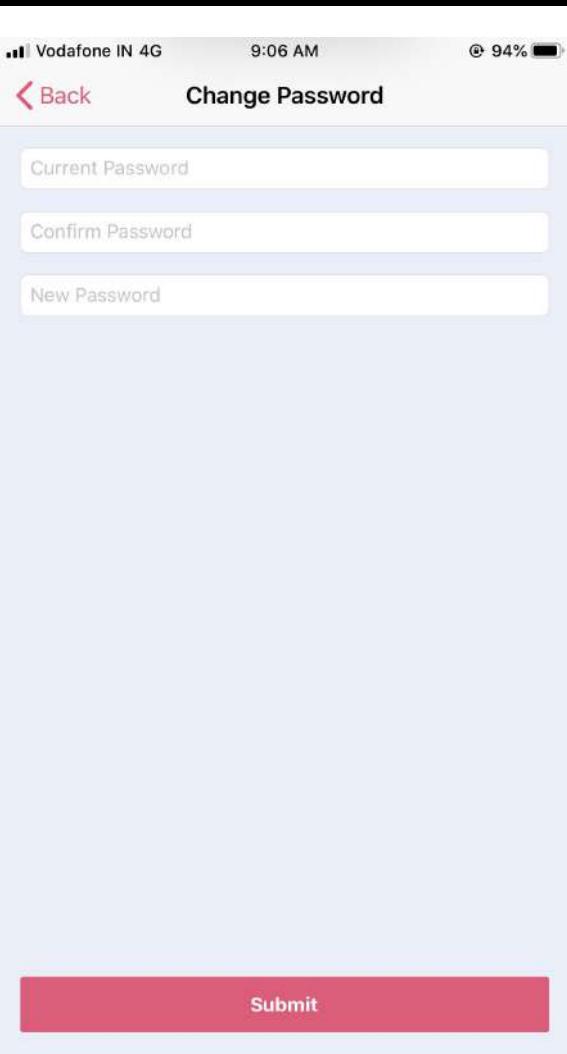

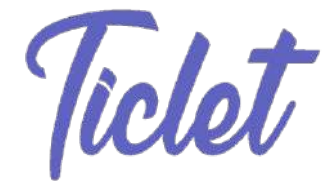

#### **FYIs** :

- You'll be prompted of a meeting set or a invite received by email.
- On the day of the event, 10-15 minutes prior to a set meeting, you'll be notified by in-app notifications.
- You'll can contact [support@vibrantgoa.com](mailto:support@vibrantgoa.com) incase of any issues with the app or click on [wa.me/919823674578](http://wa.me/919823674578) to initiate a whatsapp chat for support.

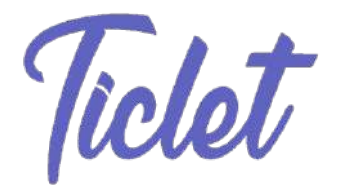